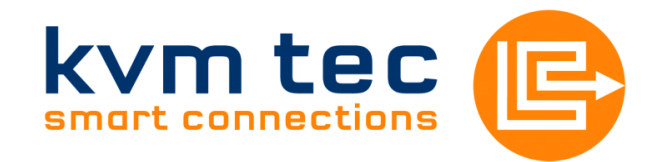

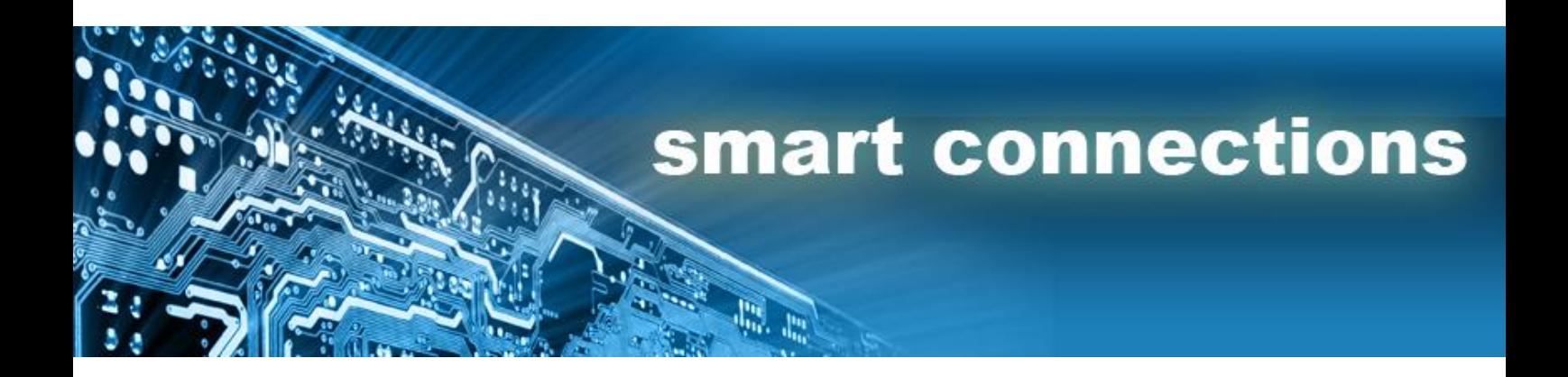

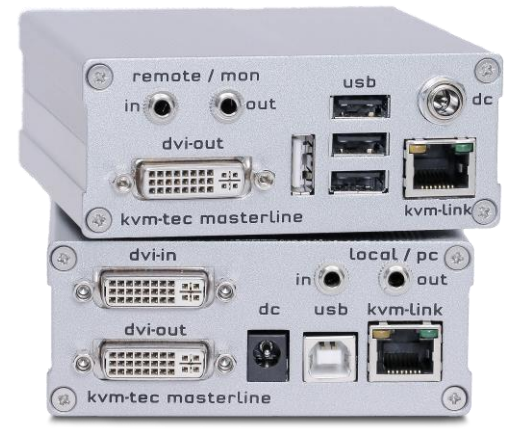

**Part.No: 6701 Masterline MVX1**

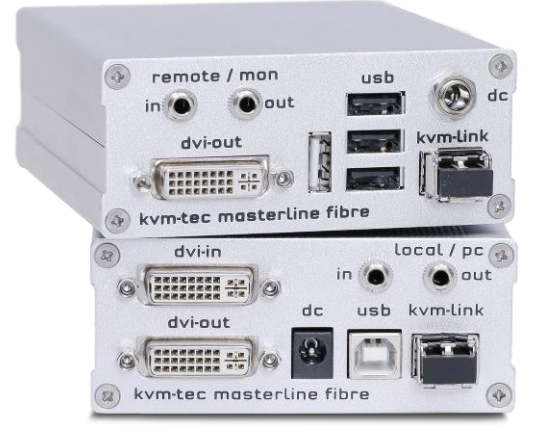

**Part.No: 6801 Masterline MVX1-F**

Masterline MVX1/MVX1-F KVM Extender Instruction Manual

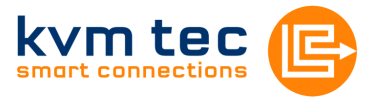

## 1 MVX1 Package contents

1x MVX1 / PC 1x USB cable 1x MVX1 / Monitor 1x Quick Start Guide 2x Power supply 12V 1A 4x Mounting Pads 1x DVI-cable 4x Rubber Feet

## 2 Specifications

Max. ambient temperatur: 45° Celsius Dimensions: 98 x 41 x 106mm Weight: 540 g per Set Power input: 5 W per device Material: anodized aluminium Power supply: 12V 1A external power supply Fibre model: Class 1 Laser Product 1 according to DIN 40008/EN and VDE 0837

## 3 Installation

Connect all the cables from your PC as shown in the following diagram.

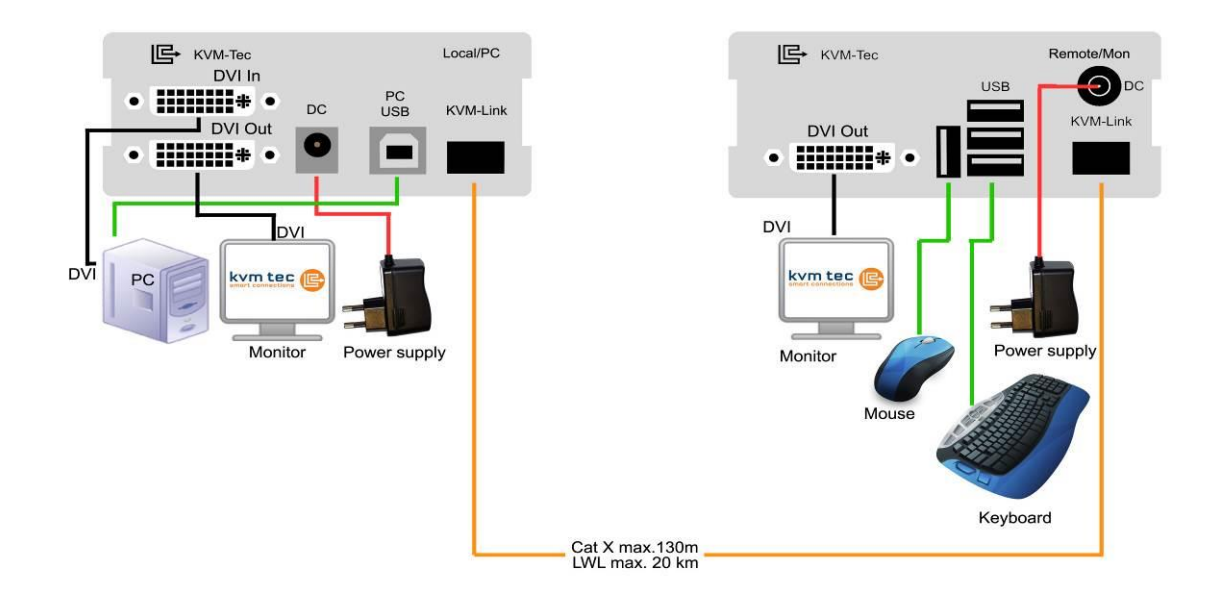

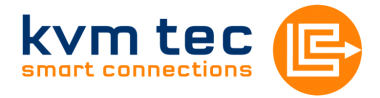

### 3.1 Plug in/unplug the CATx cable

The Masterline MVX CATx Extender is delivered with an RJ45 socket. Plug the CATx cable with the corresponding RJ45 plug (see section 7 requirements for CATx cable) into the RJ45 socket. Check that the plug is latched in place to prevent faults.

To remove the CATx cable press the latch down and slowly pull the cable out.

### 3.2 Plug in/unplug the LWL cable

Fibre model: Class 1 Laser Product 1 according to DIN 40008/EN and VDE 0837

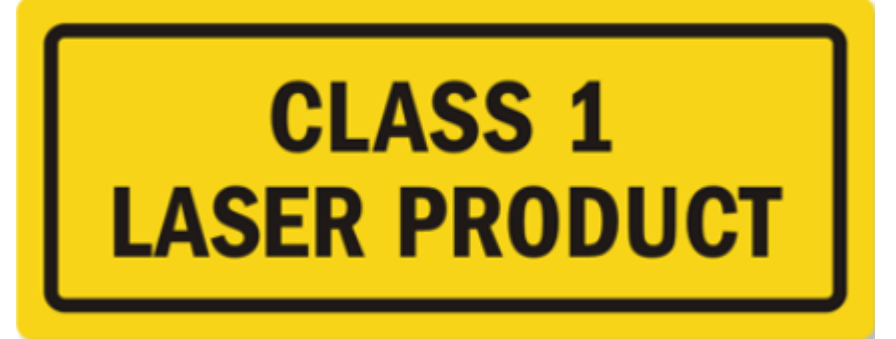

Attention: Avoid exposure to the beam!

The Masterline MVX Fibre Extender is delivered with a multimode SFP module as standard. If a different SFP module is used, remove the black dust protector from the SFP module and pull the metal latch of the module forwards until it's at a right angle, then the SFP module may be removed. To plug in the new SFP module into the extender follow the same steps in reverse.

To connect the fibre cable check that dust protector has been removed and slot the fibre cable in until latch has clicked in to place. To remove the fibre cable press on the latch and slowly remove the cable.

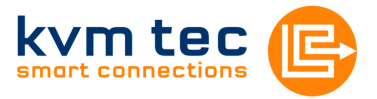

## 4 Start up

Switch on all devices. Both Extender units will start an automated initialisation process, signified by a blinking red status light, this may take a few seconds. When the status light turns green, all signals will be transmitted.

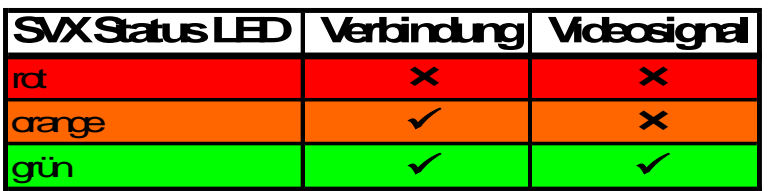

## 5 Mounting Options

### 5.1 Mounting Pads

Included. These can be used to hold the Extenders in place by preventing them from sliding and falling.

### 5.2 Rack Mounting Kit

Our rack mounting kits are optional extras, available in three varieties and make installation convenient.

Now available with a redundant power supply.

RMK-F Part No. 6130; RMK-FN Part No. 6131; RMK-FRN Part No. 6132

### 5.3 Under desk Mounting Kit

Optional (Part No. 6937)

### 5.4 Din Rail Mounting Kit

Optional (Part No. 6136)

### 5.5 Dual Mounting Kit

Optional (Part No. 6937)

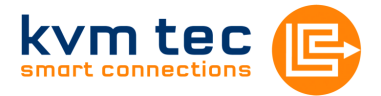

# 6 Menu / Settings

To enter the menu, use a keyboard connected to the remote Extender and press the "Scroll Lock" key five times in quick succession.

The menu will be displazed (Fig.1). Sub-menus are accessed by pressing the appropriate key.The currently installed firmware version is displayed below the menu.

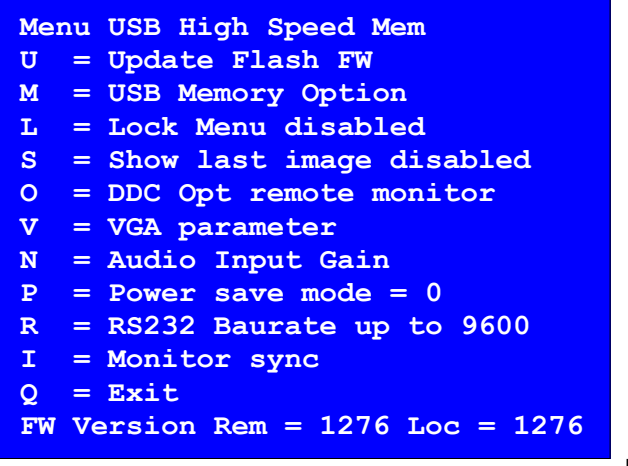

Fig. 1

## 6.1 Menu Item "U" - Update Flash Firmware

Used to perform a firmware update. The latest version of the firmware can be downloaded from [www.kvm-tec.com.](http://www.kvm-tec.com/) Each update file is accompanied by a detailed description of the update process.

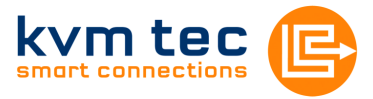

### 6.2 Menu Item "M" - Memory Option

Allows the user to enable/disable the memory option. When activated USB flash storage and external storage devices may be used via the Extender.

If your Extender was provided with this functionality you can turn it on and off from this menu at any time. If the Extender didn't come with this functionality, it can be upgraded by your dealer.

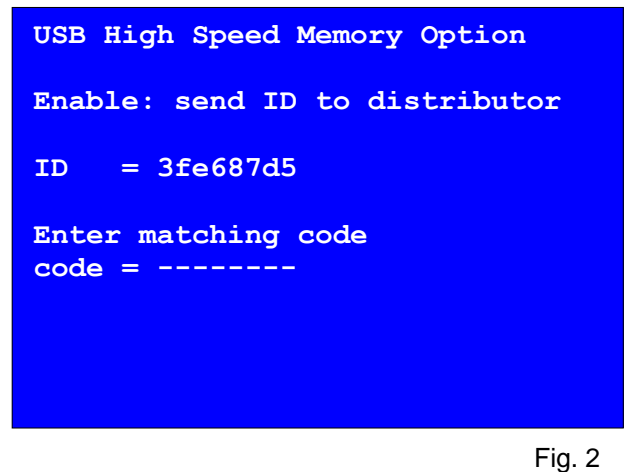

In this case, the menu displays the ID of the device (Fig. 2).

Consult your dealer and submit the ID of the device. They can send you the appropriate unlock code.

After entering the correct code the Extender will restart and will display "memory" in the title of the main menu.To return to the main menu press "ESC".

### 6.3 Menu Item "L" - Lock Menu

Here the Extender menu can be locked. When enabled, access to the menu will be locked 5 minutes after start up. This prevents unauthorized access to the Extender menu. The Extender must be restarted to enter the main menu again (turn the power supply off and on).

The menu is enabled or disabled from this screen by pressing "0" or

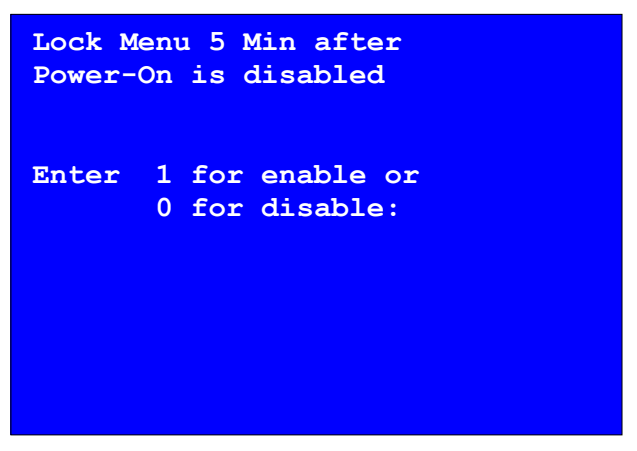

Fig. 3

kvm-tec electronic gmbh – 2522 Oberwaltersdorf – Kulturstrasse 1 – Austria Tel +43-2253 / 81912 – Fax + 43 2253 819 12 99 – Email [office@kvm-tec.com](mailto:office@kvm-tec.com)

"1" respectively(Fig. 3). To return to the main menu press "ESC".

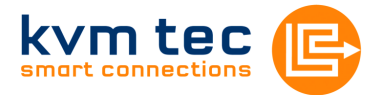

### 6.4 Menu Item "S" - Show last Image

When this is enabled the console extender will not show a black screen when it is no longer connected to a PC extender. Instead it will keep the last image that it received. To indicate that this image is no longer current the edges of the screen will flash red.

To return to the main menu press "ESC".

### 6.5 Menu Item "O" - DDC Option

In this menu you can define DDC information is used by the PC.Pressing "0" specifies that the DDC information from the monitor attached to the remote Extender should be used. Pressing "1" specifies that the DDC information from the monitor attached to the local Extender should be used.

Pressing "2" saves the currentDDC information allowing the system to continue on the same after the Extender has been restarted.

Using the keys "4" through "8" sets the system to use a predefined resolution which is saved (Fig. 4).

To return to the main menu press "ESC".

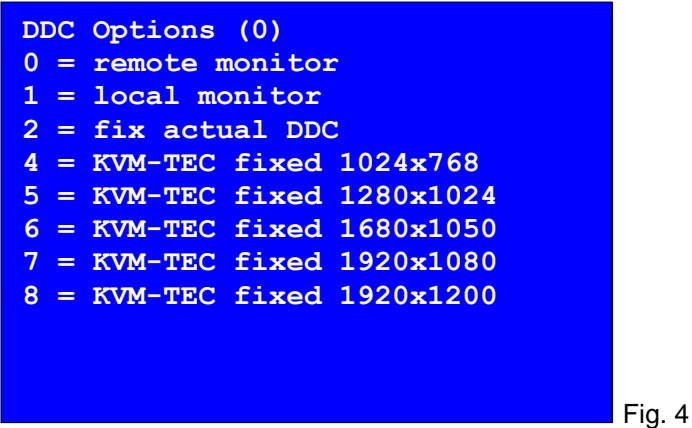

### 6.6 Menu Item " $V''$  - VGA Parameter

This is where VGA preferences can be set and optimised. By pressing the "F1" and "F4" keys the display area can be moved up and down. "F2" and "F3" shift the display area left and right.

By using the "F5" and "F6" keys the display area can be reduced or enlarged to fit the display area of the monitor.

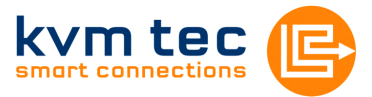

Press the "space bar" to change the rate of change of the above settings. By repeatedly pressing the "space bar" this is set back to 1.

Use the "M" button to switch the video mode between: **Auto** – the mode is automatically detected and set by the Extender. **DVI** – only DVI input is detected. **VGA** – only VGA input is detected.

For automatic adjustment and positioning of the image area, press "K".

Press "I" to reset parameters to default values.

To save the settings and exit the menu press "S" – for an exit without saving press "Q".

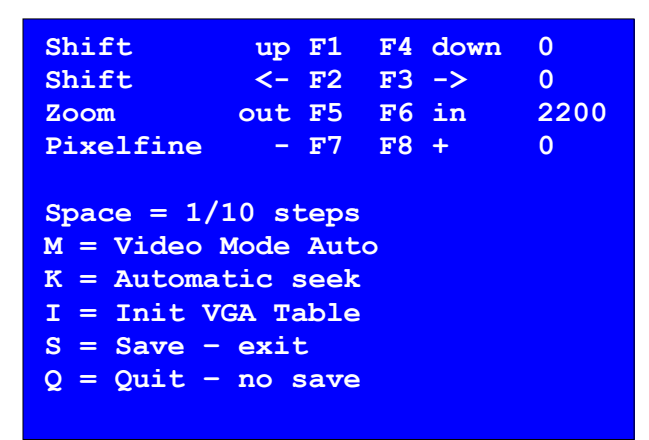

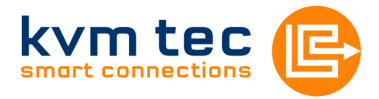

### 6.7 Menu Item "N" - Audio Input Gain

This menu sets the volume of the audio input on the remote extender (microphone). Default value is  $,5^{\circ}$  and can amplified up to  $,9^{\circ}$  and reduced down to ".<sup>0"</sup>. At ".0" the audio input on the remote extender is disabled.

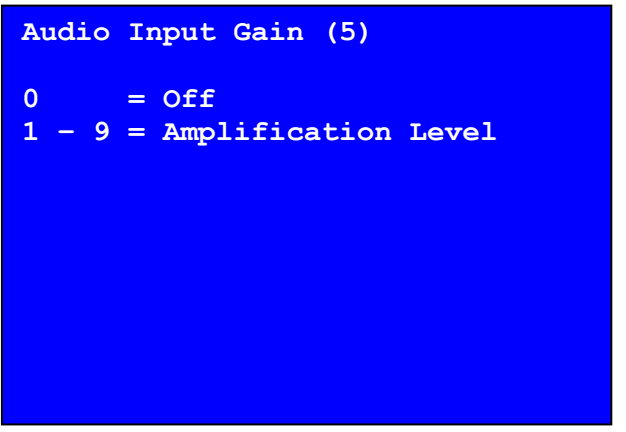

### 6.8 Menu item "P"- Power Save

When in power saving mode the remote extender will turn off its video out when it receives no video for more than a minute. This enables the monitor to enter sleep mode if supported. To wake press any key on keyboard.

#### 6.9 Menu Item "R" – RS232

The following signals are transfered, the pin numbers refer to a 9-pin Dsub plug. The remote interfaces are DTE.

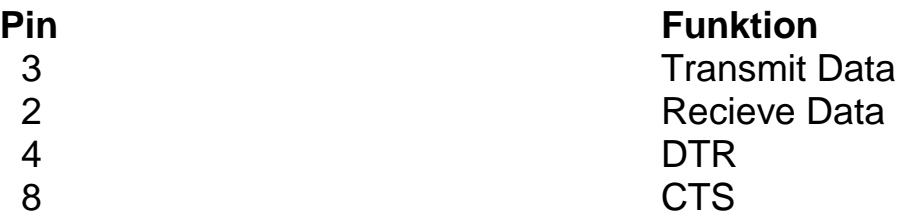

The baudrate can be set in the menu. There is a universal setting for baudrates up to 9600 which transmits all different RS232 configurations transparently.

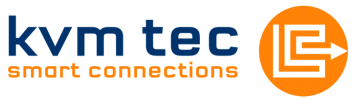

For higher baud rates the following settings are available via the menu:

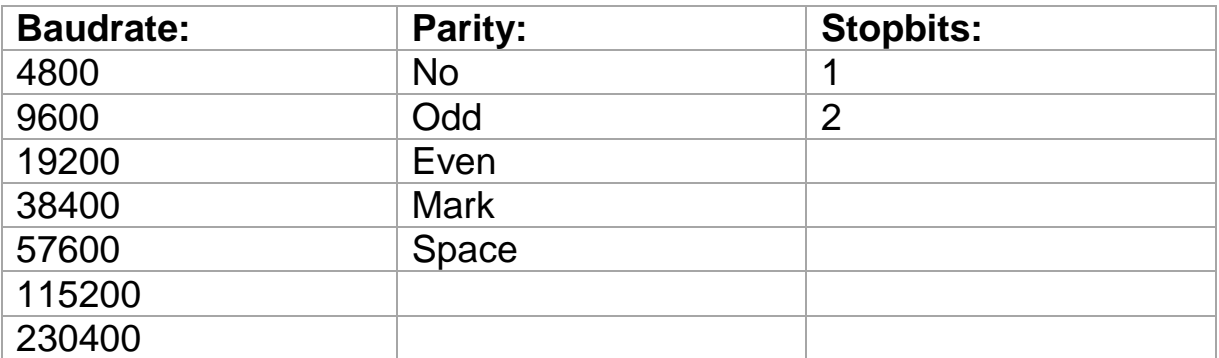

### 6.10 Menu item "I" - Monitor Sync

The monitor synchronization can be turned on and off. When enabled, the refresh rate of the graphics card of the PC and that of the remote monitor are adjusted to match one another. The advantage of this is to ensure that transmission remains smooth

when the screen content changes rapidly (e.g. When using multimedia applications).

Not all monitors support this method so by default this option is disabled. To activate simply press the "1" key in this menu. Should the monitor start to flicker, this option can be disabled again by pressing the "0" key. To return to the main menu press "ESC".

To close the extender menu press the "Q" key.

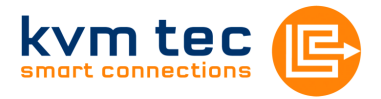

# 7 Requirements

#### **Requirements for Cat5/6/7 cables:**

The pins are connected 1:1

Caution: the cable pairs must be twisted to EIA/TIA-568A (rare) or EIA/TIA-568 B (common) pairs!

Erroneous assignments can not be found with a simple cable tester.

The pins for the green pair of wires are not adjacent to one other! The cable must at the very least meet the Cat5 specifications and be suitable for Gigabit transmission.

Applicable standards: Class D ISO/IEC 11801:2002 or EN 50173-1:2002.

#### **Schema EIA/TIA-568 B**

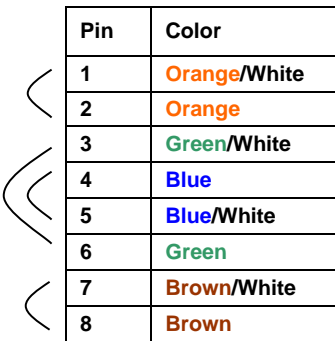

Shielded installation cable with min. cross section of 24AWG throughout the length, shield is continguous and connected to both ends.

Shielded patch cable is allowed for connection to the device.

### **Requirements fibre**

Multi-Mode (standard)

Included with the MVX1-F is a LWL Multimode – SFP Module which allows a transmission distance of up to 500m.

Requires dedicated fibre connection, cable type Duplex Multimode 50/125μ (OM2), LC connector

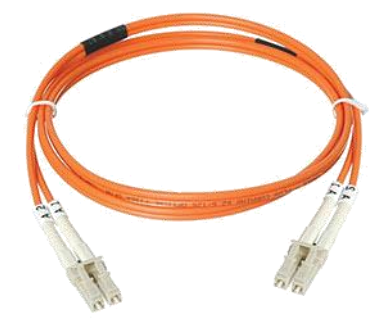

#### Single-Mode (optional)

LWL Singlemode – SFP Module up to 20km transmission distance Requires dedicated fibre connection, cable type Duplex Singlemode, LC connector

LWL Singlemode – SFP Modul BiDi up to 20km transmission distance Requires dedicated fibre connection, cable type Singlemode, LC connector

Wavelength  $(\lambda)$  850nm in multimode

1310nm TX – 1550nm RX in singlemode

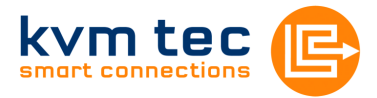

# 8 Guidelines

### **KVM-TEC Electronic GmbH**

Kulturstrasse 1, 2522 Oberwaltersdorf, Austria Commercial register number: FN 272328h LG Wr. Neustadt **DOCUMENT OF CONFORMITY**

**CE KONFORMITÄTSERKLÄRUNG** 

I hereby declare that the device:

**KVM-Extender** Type/Model:

**MVX Digital KVM Extender/PC and Digital KVM Extender/Mon** when used with a shielded CATx cable fulfils the requirements of EU Directive 2004/108/EC (EMV / EMC) "Electromagnetic Compatibility" and the harmonized European standards listed within.

In particular, the limits of the following standards are observed: **Safety**

EN 60950-1:2006+A2:2013, IEC 60950: 2005

LASER CLASS 1: EN 60825-1:2007 compatible with IEEE 803.3z **EMC / EMV**

EN 55022: 2010 Class A

EN 55024: 2010

EN 61000-3-2 2014

EN 61000-3-3 2013

### **EU Directive**

2006/95/EC low voltage directive EMC directive 2004/108/EC EMV guideline EU directive 2011/65//EU (RoHS II) The device was tested in a typical application with a PC.

Oberwaltersdorf, November 2015

D. Plubodeller

Dietmar Pfurtscheller Geschäftsführer / CEO

Warning !

This is a Class A product. This product may cause radio interference in residential areas. In this case adequate counter measures may be requested from the operator.

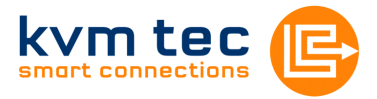

## 9 Support:

If you have any questions about our products, please contact your dealer.

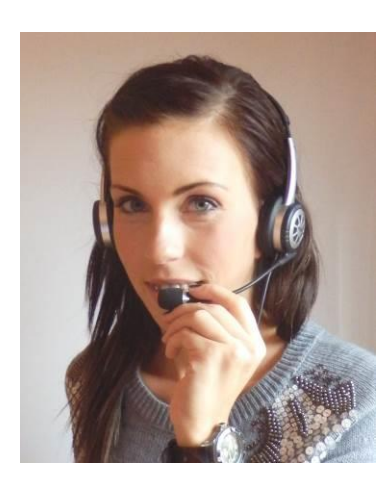

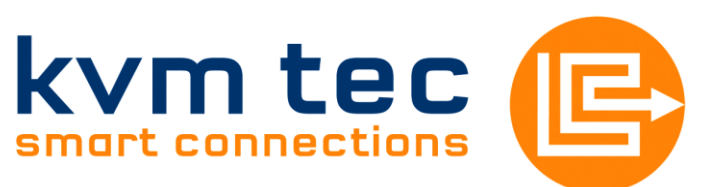

 Kulturstraße 1 2522 Oberwaltersdorf, Austria

 Tel / Fax: 0043 (0) 2253 81912 Email: [office@kvm-tec.com](mailto:office@kvm-tec.com) Web: www.kvm-tec.com

#### **Find our newest updates and FAQs on our homepage: http://www.kvm-tec.com/support**